Voiland College of Engineering & Architecture

Employee Safety Training Access

## Employee Safety Training Access

NOTE: You will need your WSU Network ID and Password to begin.

- 1. Go to: <u>https://hrs.wsu.edu/training/skillsoft-percipio/</u> The link will take you to the page shown below.
- 2. Click on the "Log On and Learn" button, as shown by the blue arrow.

worldwide.

| WASHINGTON STATE<br>UNIVERSITY                                                                                                    | ł                                                                                                    | Human Resource Services SEARCH                                                                             |
|----------------------------------------------------------------------------------------------------|----------------------------------------------------------------------------------------------------|----------------------------------------------------------------------------------------------------|
| D     ■     <                                                                                                    | Skillsoft Percipio                                                                                                    |                                                                                                    |
| Employee<br>Information<br>WSU Jobs<br>Employees<br>Managers<br>Resources<br>Training<br>Overview                                                           | your own learning journey with pers                                                                                                    | WSU employees. Complete assigned courses and pursue<br>sonalized recommendations in Percipio.<br>AND LEARN |
| WSU Online<br>Learning 7<br>New Employee<br>Orientation<br>Learning Catalog<br>Learning<br>Programs<br>Recognition<br>Forms & Letters<br>Everett<br>Spokane | <ul> <li>Learner Resources</li> <li>Percipio FAQs</li> <li>Skillsoft Percipio Crosswalk</li> <li>Using Percipio for Learning Knowledge Base</li> <li>Here's how you can get the most from the new platform:</li> <li>Check out Aspire Journeys for guided, role-based, and skill-based learning paths.</li> <li>Build skills through Channels that organize everything you should know about the most in-demand capabilities</li> </ul> | Vatch on Pouliube                                                                                          |

**VCEA** | Facility Operations & Safety Services

## Employee Safety Training Access

You will be taken to a page where you have to log into WSU's portal.

3. Log into the WSU portal using your network ID and password.

| WASHINGTON STATE                                            | CONNECTING TO percipio  |  |  |
|-------------------------------------------------------------|-------------------------|--|--|
| UNIVERSITY                                                  | WASHINGTON STATE        |  |  |
| Need a user id? 7                                           |                         |  |  |
| Forgot your password?                                       |                         |  |  |
| Have a user id but not<br>activated it? ス                   |                         |  |  |
| Class Schedule Search 🕫                                     |                         |  |  |
| Browse Course Catalog 기<br>Transfer Course<br>Information 기 | Network Authentication  |  |  |
|                                                             | Username                |  |  |
|                                                             | Please enter a username |  |  |
|                                                             | Password                |  |  |
|                                                             | Please enter a password |  |  |
|                                                             | Remember me             |  |  |
|                                                             | Sign In                 |  |  |
|                                                             | Need help signing in?   |  |  |
|                                                             |                         |  |  |

- 4. You will then be redirected to a new screen called 'Okta Verify'. This screen is asking you to authenticate/confirm it is you.
- 5. Click the blue push button to send the authentication.
- 6. You will then need to confirm it is you when the authentication comes to your mobile phone or email account (depending on which you selected to authenticate through). If you do not want to go through this same authetication again, you can check the 'send push automatically' box and the 'do not challenge me on this device for the next 24 hours' box **before** pushing the blue push button.

**NOTE:** You will need to have setup your multi-factor authentication (MFA) security settings in the 'WSU Okta Security System' before you can log in and/or authenticate. It is recommend you use **SMS** (Text your mobile phone) or **Voice Call** (call your mobile phone) so you can respond to WSU's MFA verifications quickly from anywhere.

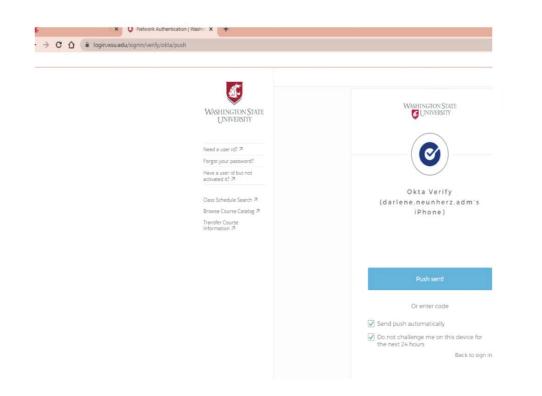

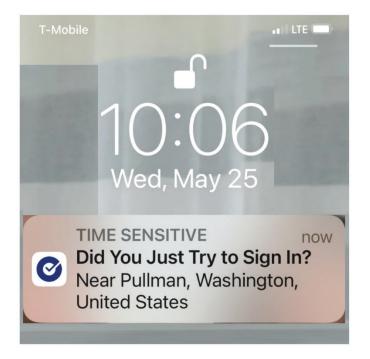

- 7. Once you have logged in, you will be greeted with a welcoming screen.
- 8. To get to training courses, select your name in the top right corner, and select "Compliance" from the drop down menu.

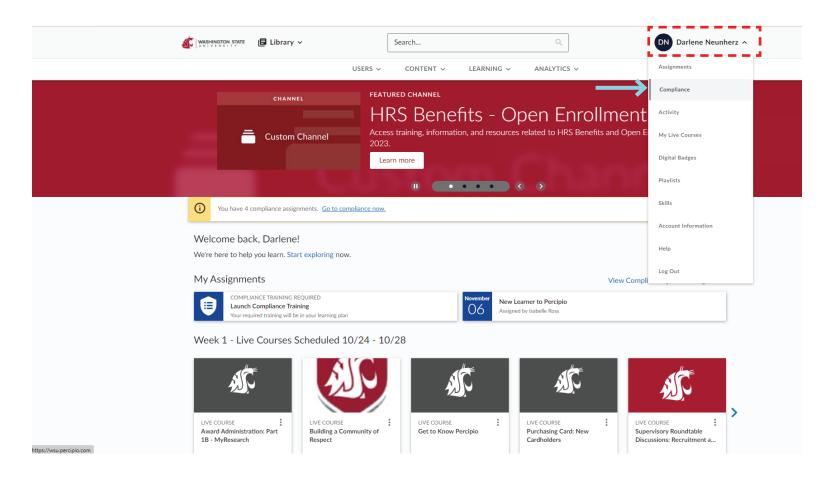

9. Find the required courses on the list. Once you have found a course you need to take, simply click on it and it will launch in a new window.

**NOTE:** The courses required for employees may not appear in the "Required Compliance Assignments". All courses are listed in the "Optional Compliance Assignments" section, even if they are in fact required.

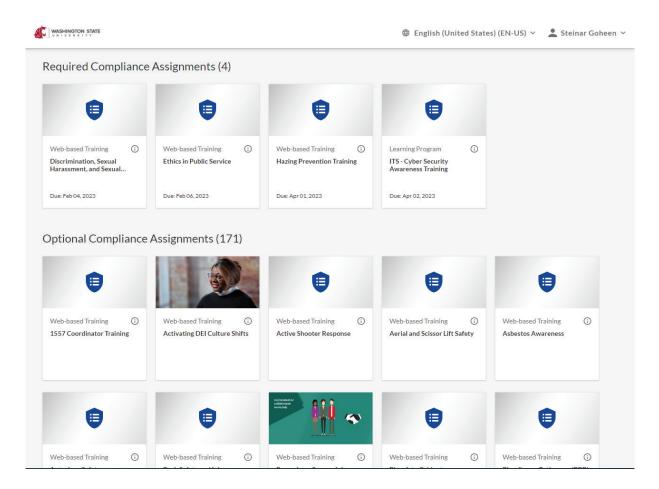

- 10. All Voiland College employees must complete the following courses:
  - Back Safety and Injury Prevention
  - Slips, Trips, and Falls
  - Emergency and Fire Safety Preparedness
  - Portable Fire Extinguisher Safety
  - Office Ergonomics
  - Asbestos Hazard Awareness
  - University Laboratory Safety: Working Safely

All Voiland College employees, visitors, guests, and students working within laboratories are required to take the following basic lab safety training courses. Other courses may also be necessary for the safety of lab personnel depending on risk. Please con sult the lab's Principle Investigator(s) for direction in obtaining additional training necessary for lab specific hazards.

- University Laboratory Safety: Analyzing Chemical Hazards
- University Laboratory Safety: Analyzing Physical Hazards
- University Laboratory Safety: Analyzing Developing and Using Controls
- Risk Assessment
- PPE: Eye and Face Protection
- PPE: Hand Protection

- 11. To start the course, select the blue launch button, as shown below.
  - a. You will need to complete each section of the training course.
  - b. As you complete each section, you'll see the launch button is replaced with a review button and there is a green check mark in the status column. You can go back to review any section as often as you'd like.
  - c. There will be a quiz at the end of the course. You'll need to score an 80% or higher to pass the course.
  - d. If you need to stop the course, it will remember where you were. When you restart the course, it will ask you if you want to restart where you left the course. If you select 'No', it will restart the lesson over from the beginning. If you select, 'Yes', it will take you back to where you left off.

**NOTE:** Two tips for passing the quiz at the end of the course are provided below.

## **Emergency and Fire Preparedness**

Select a section from the list below. When completed, the section will be checked. All required content (A) must be completed.

|          |    | Section                                    | Status |
|----------|----|--------------------------------------------|--------|
| Launch 🛛 | 1. | Introduction                               |        |
|          | 2. | Fire and Emergency Dangers                 |        |
|          | 3. | Emergency Action and Fire Prevention Plans |        |
|          | 4. | Emergency Exits                            |        |
|          | 5. | Emergency Alarm Response                   |        |
|          |    | Exam 🛦                                     |        |
|          |    |                                            |        |

Exit Lesson 🗙

When you have finished the course and completed the quiz, you will be immediately notified of your score. If you passed (80% or higher), you will be awarded a certificate.

- 12. To view and save the certificates upon course completion, return to the home page and click your name in the top right corner.
- 13. A drop down menu will appear. Select "Compliance" from the list.

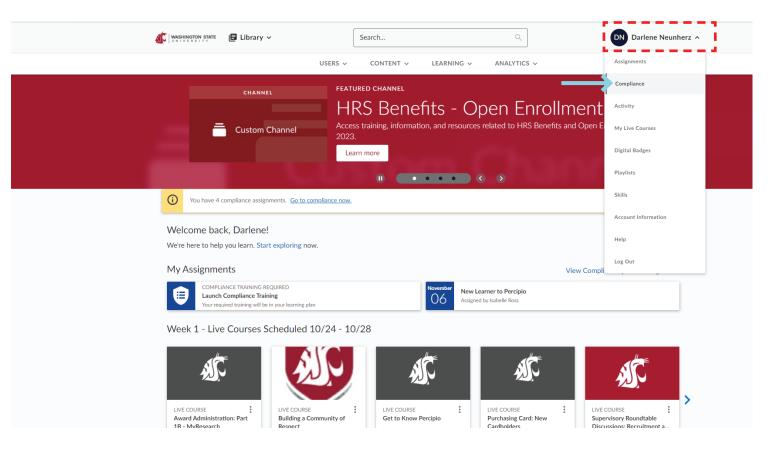

14. Then, click on your name again and select "Training History".

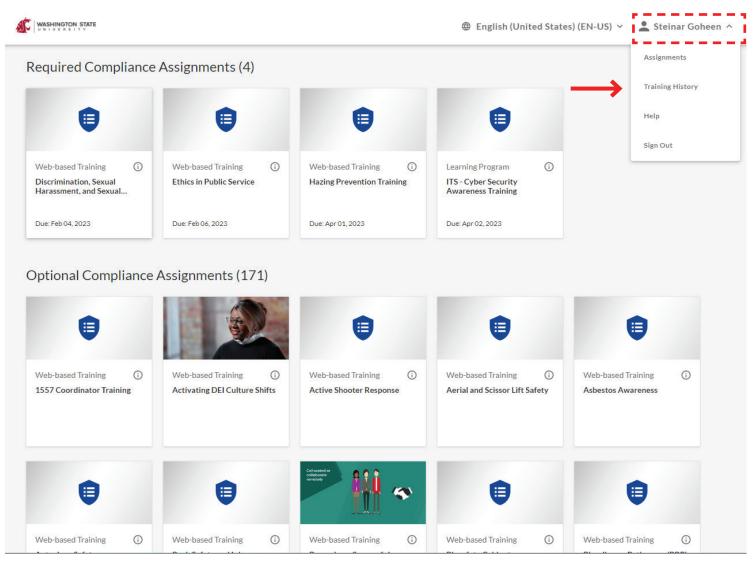

15. Every completed course will appear on the list. To view/print certificate, click on the blue "Certificate" button on the right side of each row.

| WASHINGTON STATE                      |        | English (Ur        | nited States) (EN-US) $$ | 💄 Steinar Goheen 🗸 |
|---------------------------------------|--------|--------------------|--------------------------|--------------------|
| Home                                  |        |                    |                          |                    |
| Compliance History                    |        | Search             | Compliance History       | Q                  |
| Content 🜩                             |        | Туре 💠             | Completed $\downarrow$   |                    |
| SPPM 2.18 - Safety Training           |        | Link               | Aug 18, 2022             | Certificate 🗊      |
| Safety Training for WSU Employees - F | Part 1 | Learning Program   | Aug 18, 2022             | Certificate 🗊 ┥    |
| PPE - Eye and Face Protection         |        | Web-based Training | Aug 09, 2022             | Certificate 🗊      |
| PPE - Hand Protection                 |        | Web-based Training | Aug 09, 2022             | Certificate 🗊      |
| Risk Assessment                       |        | Web-based Training | Aug 09, 2022             | Certificate 🖬      |
| Asbestos Awareness                    |        | Web-based Training | Aug 08, 2022             | Certificate 😱      |
| Back Safety and Injury Prevention     |        | Web-based Training | Aug 08, 2022             | Certificate 🗊      |

- 16. The certificate will be displayed in a seperate window. To print/save as PDF, select the blue printer icon.
- 17. To attach certificate to email, select "Save as PDF" from the printer drop down menu. Save the file to your computer.

| 2664&Com |
|----------|
| 1 pag    |
| Ŧ        |
|          |
|          |
|          |
| ~        |
|          |
|          |
|          |
|          |
|          |
| Cancel   |
| С        |

Click the icon below to print your certificate.

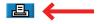

Tip #1: Be sure to click on, and explore, the different tabs within the modules. Many of the quiz answers will be found within these tabs. An example of where to find these tabs are shown by the red arrows below.

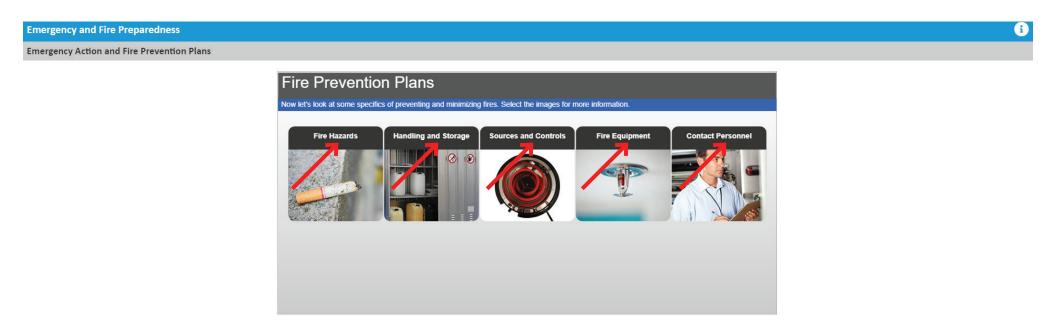

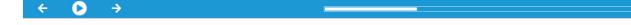

Tip #2: Take the practice exercises as these questions are often on the quiz. These practices are not graded, and you can check your answers as many times as you would like. An example practice exercise is shown below - the red arrows indicate where you respond (click inside the circle you think is correct), and where you can click to check, or reset, your answers.

| re and Emergency Dangers |                                                                                |                                                                                                    |           |                         |          |  |
|--------------------------|--------------------------------------------------------------------------------|----------------------------------------------------------------------------------------------------|-----------|-------------------------|----------|--|
|                          | Emergency D<br>Here is a practice exercise to<br>When you are finished, select | cy Dangers<br>rcise to test your knowledge. Read each item at the left. Select the appr<br>i, select the "Check My Answer" button to see how you did. |           | Reset O Check My Answer |          |  |
|                          |                                                                                |                                                                                                    | True      | False                   |          |  |
|                          |                                                                                | Toxic gases are the most serious of fire dangers.                                                                                                    | ۲         | ۲                       | ←        |  |
|                          |                                                                                | Workplace violence is primarily physical violence.                                                                                                    | Ο         | •                       | <b>—</b> |  |
|                          |                                                                                | Dangers from natural disasters include drowning,<br>collapsing structures, and flying debris.                                                         |           |                         | ← →      |  |
|                          |                                                                                | Fuel, heat, and oxygen complete the fire<br>tetrahedron.                                                                                              | •         | •                       | ←        |  |
|                          |                                                                                | Poor planning or lack of preparedness is only a<br>danger in fire emergencies.                                                                        | $\bullet$ | $\bullet$               | <b>←</b> |  |
|                          |                                                                                | A toxic chemical release can produce toxic<br>gases, contamination, explosions, and, possibly,<br>fire.                                               | $\bullet$ |                         | <b>←</b> |  |

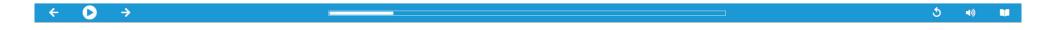